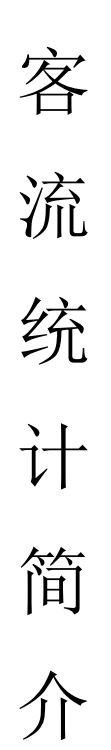

# V 7.0

2019 年 9 月 12 日

## 目录

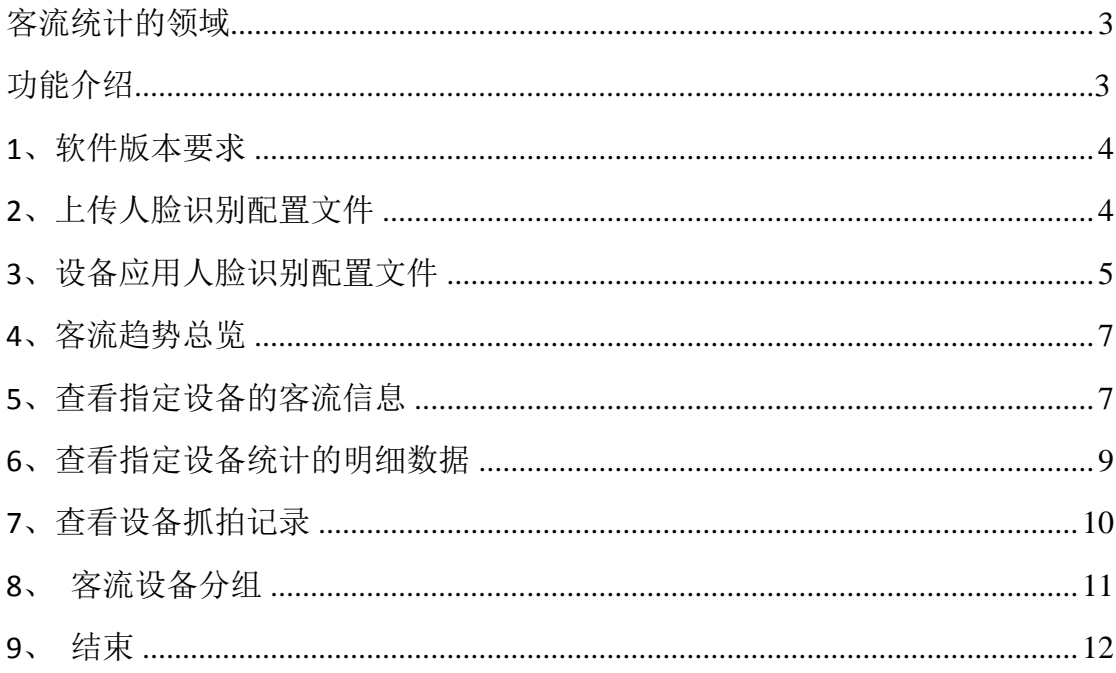

#### 概览

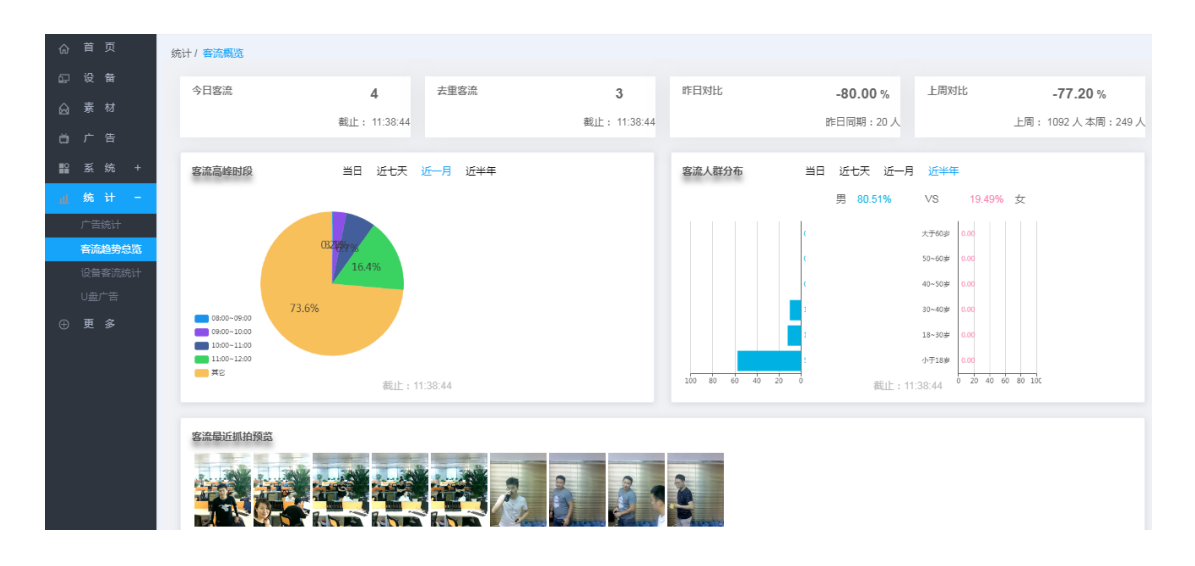

#### <span id="page-2-0"></span>应用场景领域:

商超、旅游业、酒店、车载、客运中心、公共安全等领域

#### 功能:

- 1. 实时抓拍检测到的人脸并在后台显示最近抓拍预览信息
- 2. 抓拍数据实时更新并保存到数据库
- 3. 识别被抓拍者性别和年龄并计算出男女数据比例和年龄比例以条形图展示
- 4. 实时统计不同时段客流量,以便知晓客流高峰期,关注其日、周、月、年的变化趋
- 势,以扇形图展示
- 5. 实时过滤重复的人脸数据
- 6. 实时对比昨日或上周数据并计算出增长率
- 7. 支持多台设备使用
- 8. 查看指定设备抓拍信息和统计信息

#### 未来扩展:

后续进一步针对性地对各细分行业挖掘客流人群多维度规律,为用户决策做参考;更 可结合广告行业作精准投放、智能投放等行业应用

## <span id="page-3-0"></span>**1**、软件版本要求

后台:1.75 以上(需要配置授权才可启用)

Apk: MtStar-20190911 - 312 以上(人脸识别统计特定版本)

注意:人脸客流统计需要开启高级功能才能使用

### <span id="page-3-1"></span>**2**、上传人脸识别配置文件

2.1 首先需要获取人脸识别配置文件

2.2 设备管理页面,勾选一个设备,点击"设置",点击"配置",再点击"设备管理 配置"

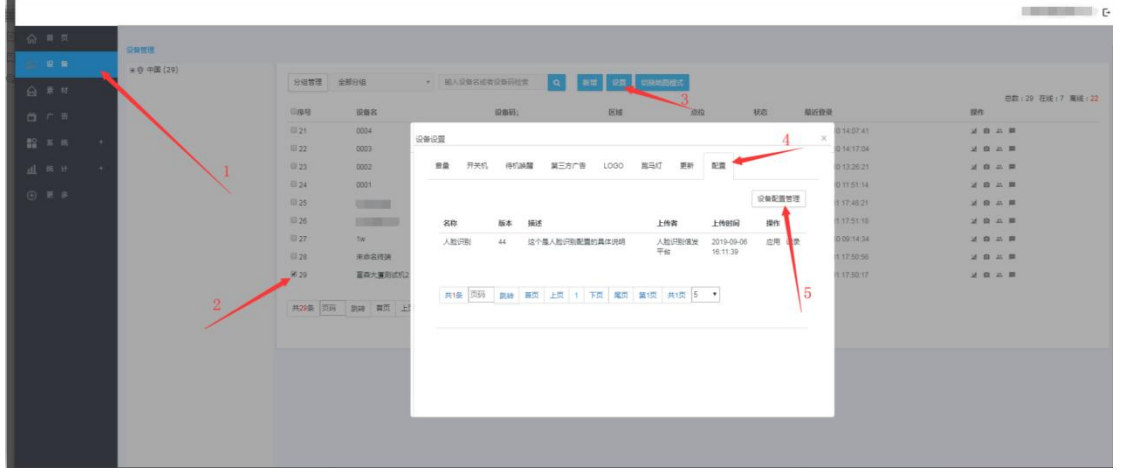

2.3 配置管理页面,点击"上传",点击"选择文件"

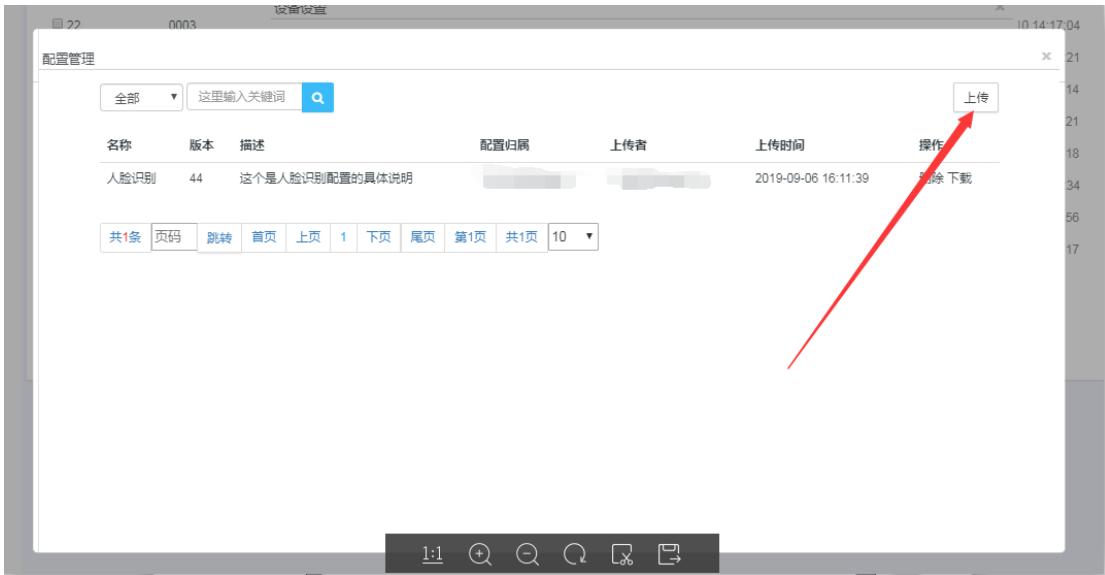

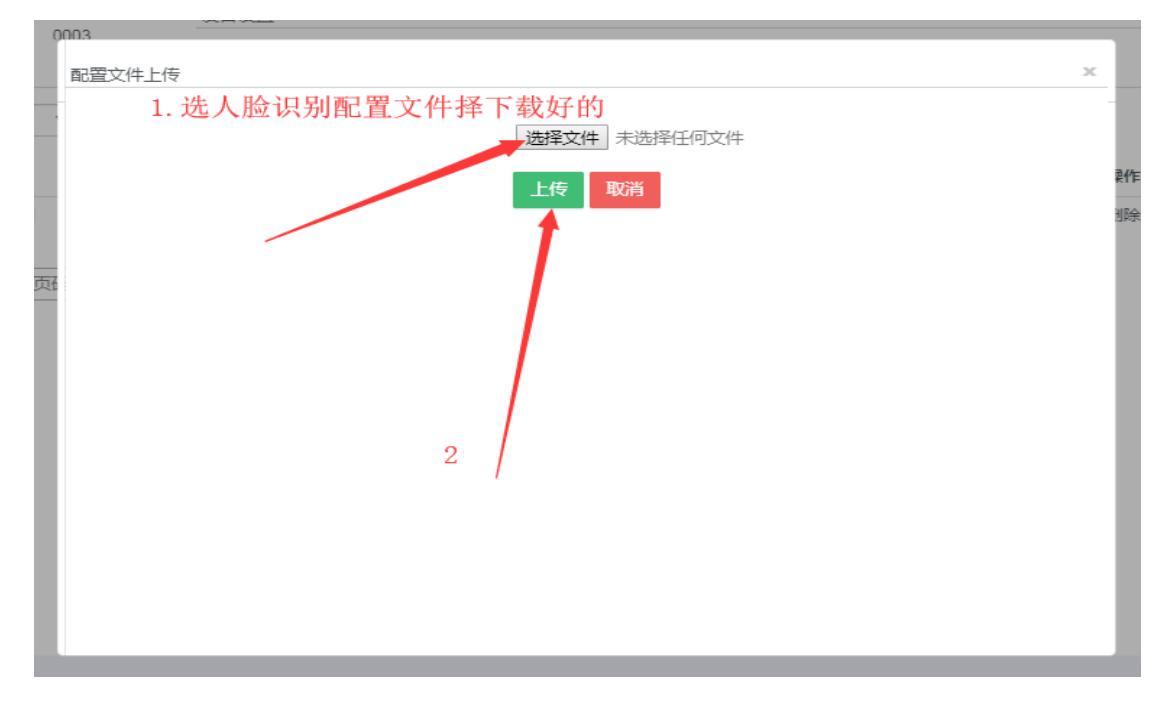

2.4 选择人脸识别文件,然后点击"上传" 提示上传成功即可

## <span id="page-4-0"></span>**3**、设备应用人脸识别配置文件

3.1 设备管理页面,勾选要设置设备,点击"设置",点击"配置"

3.2 找到人脸识别的配置文件 点击"应用"即可

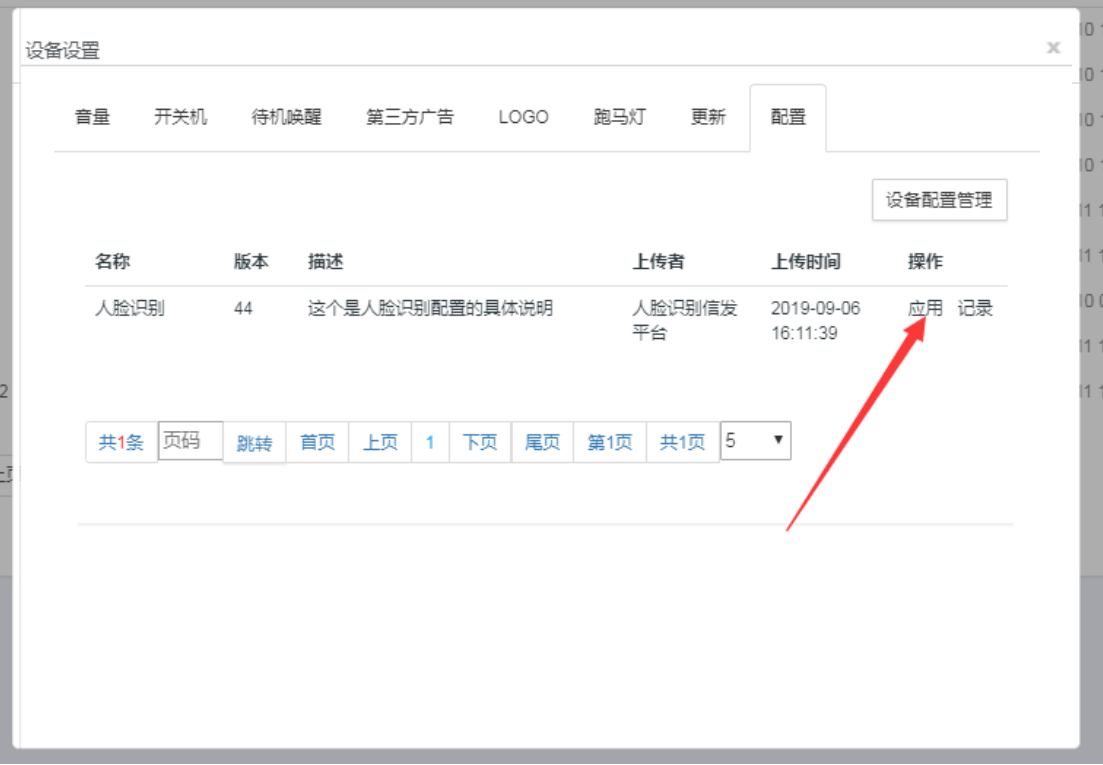

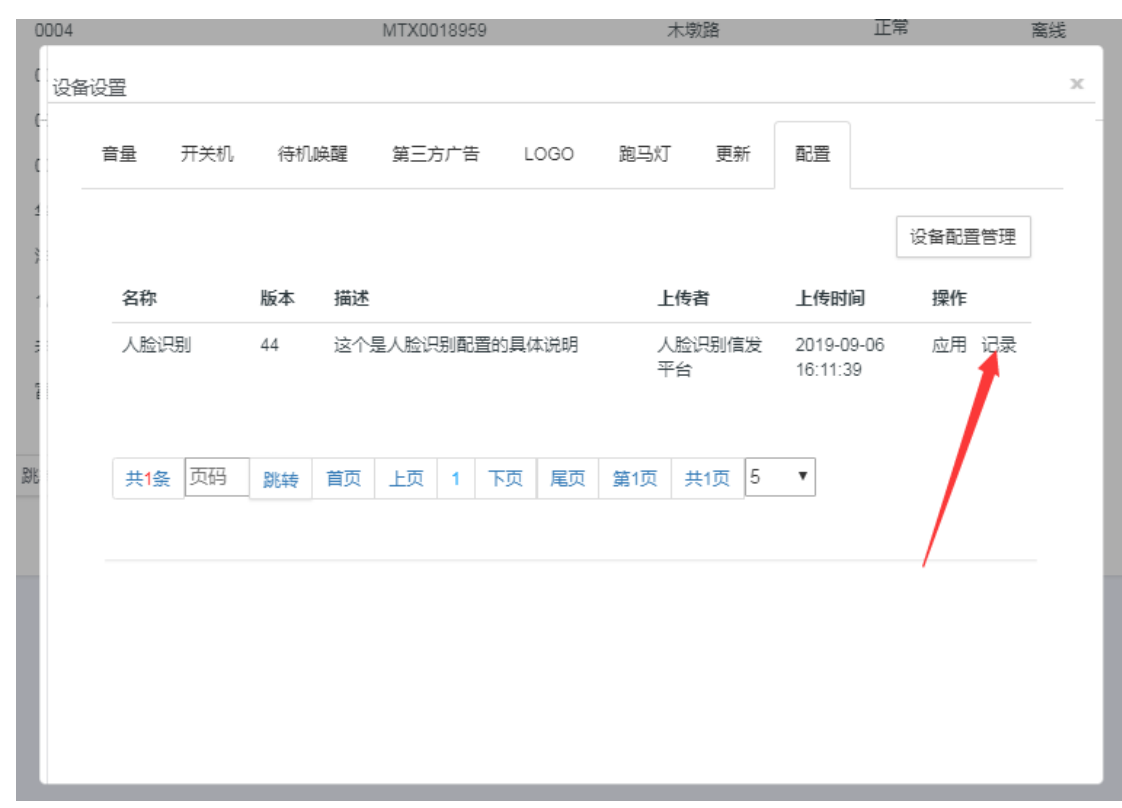

3.3 点击配置文件后面的"记录"查看应用是否成功

到位状态为"己下载完成"就应用成功了

| $^{21}$ | 0004           |           |            | 木墩路<br>MTX0018959 |       | 止幂                    | 离线   | 2019-09-10                  |
|---------|----------------|-----------|------------|-------------------|-------|-----------------------|------|-----------------------------|
| $^{22}$ | 配置应用详情         |           |            |                   |       |                       |      | $\overline{10}$<br>$\times$ |
| 23      |                |           |            |                   |       |                       |      | $\overline{0}$<br>盀         |
| þ,      | 不筛选            | ▼ 这里输入关键词 | $\alpha$   |                   |       |                       | 刷新状态 | 10 <sup>1</sup>             |
| 25      | 序号             | 设备名       | 设备码        | 设备在线              | 到位状态  | 最后状态时间                |      | 11                          |
| 26      |                |           |            |                   |       |                       |      | $11 -$                      |
| $^{27}$ | $\mathbf{1}$   |           | MTX0018950 | 离线                | 已下载完成 | 2019-09-10 10:10:07.0 |      | 10 <sub>0</sub>             |
| 28      | 2              | ×         | MTX0018946 | 离线                | 已下载完成 | 2019-09-09 15:24:10.0 |      | $\overline{11}$             |
| 29      | 3              | 1w        | MTX0018941 | 离线                | 已下载完成 | 2019-09-09 17:39:46.0 |      | $\vert$ 1                   |
|         | 4              | 0001      | MTX0018955 | 离线                | 已下载完成 | 2019-09-10 11:02:12.0 |      |                             |
|         | 5              | 0002      | MTX0018956 | 离线                | 已下载完成 | 2019-09-10 11:17:50.0 |      |                             |
|         | 6              | 0004      | MTX0018959 | 离线                | 已下载完成 | 2019-09-10 13:44:14.0 |      |                             |
|         | $\overline{7}$ | 0003      | MTX0018958 | 离线                | 已下载完成 | 2019-09-10 13:44:07.0 |      |                             |
|         | 8              | 0005      | MTX0018960 | 离线                | 已下载完成 | 2019-09-10 14:25:24.0 |      |                             |
|         | 9              | 0006      | MTX0018962 | 离线                | 已下载完成 | 2019-09-10 14:36:10.0 |      |                             |
|         | 10             | 0007      | MTX0018963 | 离线                | 已下载完成 | 2019-09-10 14:39:09.0 |      |                             |
|         |                |           |            |                   |       |                       |      |                             |
|         |                |           |            |                   |       |                       |      | Y.                          |

## <span id="page-6-0"></span>**4**、客流趋势总览

4.1 实时统计今日客流/去重客流/昨日对比/上周对比

4.2 实时统计高峰期时段(时段可以修改),以扇形图展示

4.3 统计男女年龄比例并以条形图展示

4.4 显示最近抓拍预览信息(所有设备)

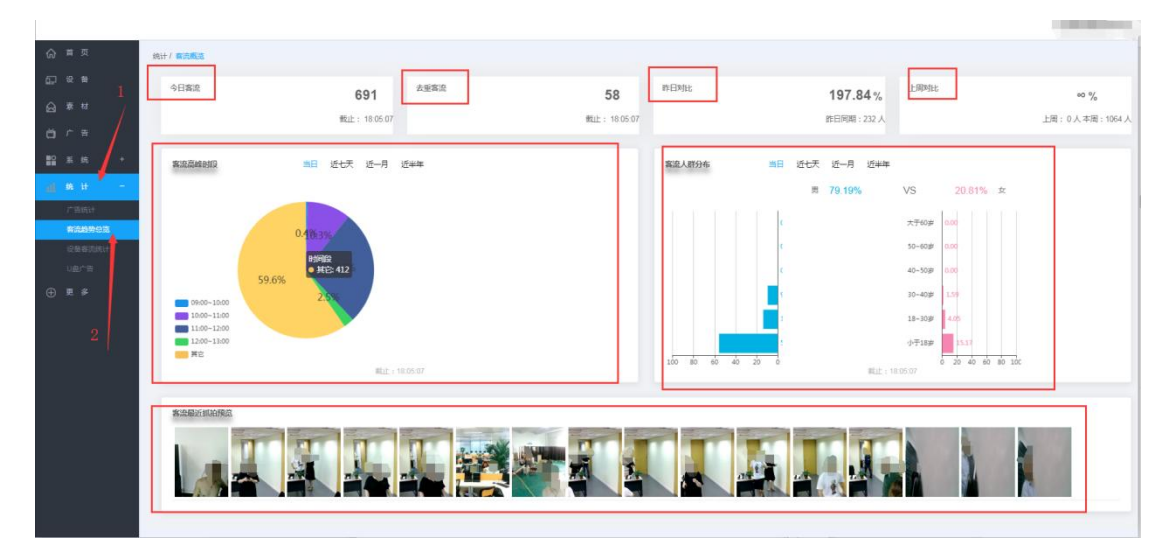

### <span id="page-6-1"></span>**5**、查看指定设备的客流信息(建议用分组查询设备)

注意: 只有设备类型为"人脸识别设备"才显示在人脸统计列表(应用人脸识别配 置文件后自动切换为人脸识别设备) - - - 若在设备管理列表中有这个设备,但在人 脸统计列表找不到这个设备,就是因为该设备未应用人脸识别配置文件 查看设备类型如下:

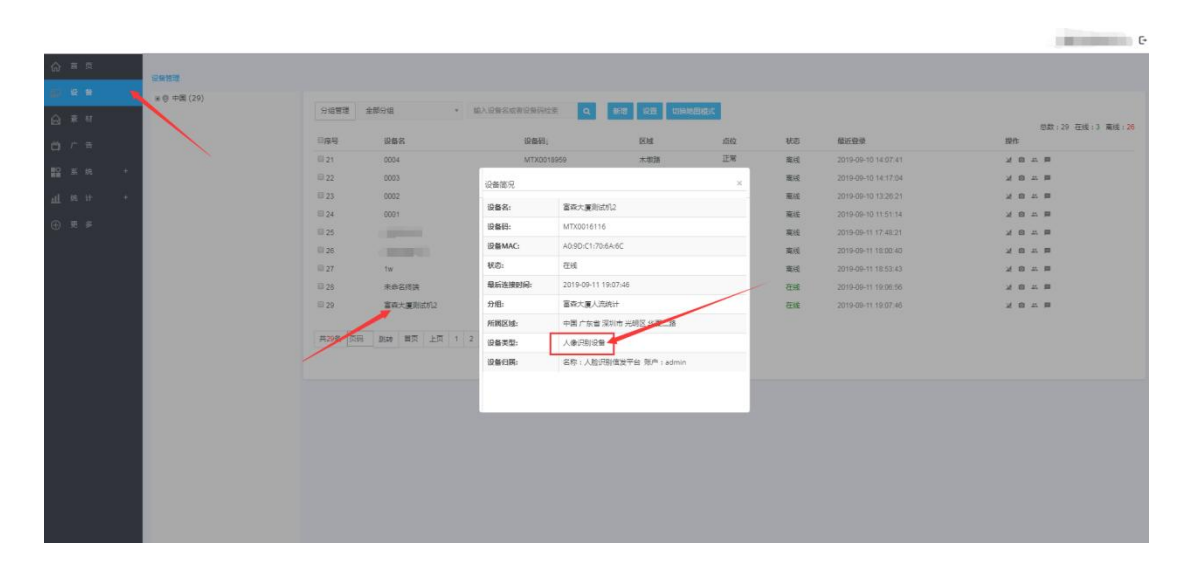

#### 查看配置信息如下:

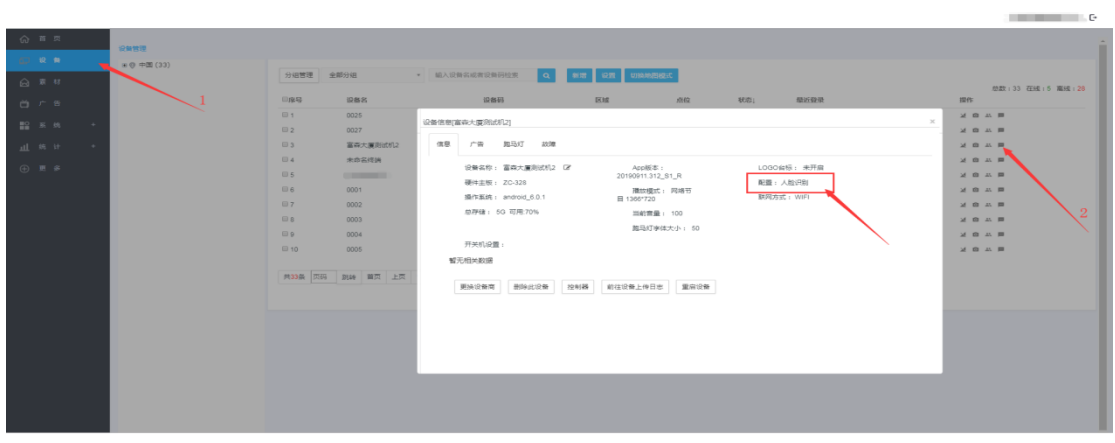

5.1 点击"统计",点击"设备客流统计"

| ◎ ■ 束                   | 统计 / 人院统计           |                   |                                            |             |      |             |              |                                    |
|-------------------------|---------------------|-------------------|--------------------------------------------|-------------|------|-------------|--------------|------------------------------------|
| (二) 设备                  |                     |                   |                                            |             |      |             |              |                                    |
| ◎ 東村                    | 2019-08-12          | ■ 2019-09-11      | ■ 金部设备 ▼ 这里输入关键词 Q                         |             |      |             |              | 数据明细<br><b>然数:1176 男:912 女:264</b> |
| 白广告                     | 序号                  | 设备名               | 设备码                                        | 在线          | 位置   | 当天访问(男/女/品) | 累计访问(男/女/员)  | 3<br>更多                            |
|                         | $\mathcal{I}$       | Twy               | MTX0018941                                 | 高线          | 中国   | 2/0/2       | 24/5/29      | 设备审选路段 选出                          |
| 22 系統                   | $\mathfrak{D}$      | 未命名作编             | MTX0017954                                 | 7.55        | 中国   | 424/81/505  | 525/92/617   | 安装客流经验 流水                          |
| 山 鱼 计                   | $\mathcal{I}$       | <b>CONTRACTOR</b> | MTX0010946                                 | 高线          | 打油顶  | 11/2/13     | 110/100/224  | 记录寄花编览 流水                          |
| $r$ <sup>-</sup> SE491+ | $\sim$              | <b>CONTRACTOR</b> | MTX0018950                                 | 792, 932    | 曹家堪語 | 40/61/101   | 118/61/179   | 设备案边路轮 流水                          |
| winnspiece.             | $\sim$              | 0001              | MTX0018955                                 | 電缆          | 水果路  | OVOVO       | <b>7/D/7</b> | 设备客流趋势 流水                          |
| 设备实现统计                  | $^{6}$              | 0002              | MTX0018956                                 | 观视          | 木取類  | 0/0/0       | 2/0/2        | 设备案边路段 边达                          |
| U血产告                    | $\tau$              | 0003              | MTX0018958                                 | <b>JR15</b> | 木取路  | 0/0/0       | 3/0/3        | 设备客流编号 流水                          |
|                         | $\mathcal{R}$       | 0004              | MTX0018959                                 | 南岐          | 大規語  | 0/0/0       | 7/0/7        | 设备查选路段 选出                          |
| ⊕ 更 多                   | $\scriptstyle\odot$ | 0005              | MTX0018960                                 | 高统          | 木取路  | 0/0/0       | 1/0/1        | 设装高选择 流水                           |
|                         | 10                  | 0006              | MTX0018962                                 | <b>R616</b> | 木墩路  | 0/0/0       | 2/0/2        | 设备客流编股 流水                          |
| $\vert$ 2               |                     |                   | 共26条 页码 第58 首页 上页 1 2 3 下页 尾页 第1页 共3页 10 * |             |      |             |              |                                    |
|                         |                     |                   |                                            |             |      |             |              |                                    |
|                         |                     |                   |                                            |             |      |             |              |                                    |
|                         |                     |                   |                                            |             |      |             |              |                                    |
|                         |                     |                   |                                            |             |      |             |              |                                    |

#### 5.2 点击要查看设备的"设备客流趋势"即可看到该设备的客流信息

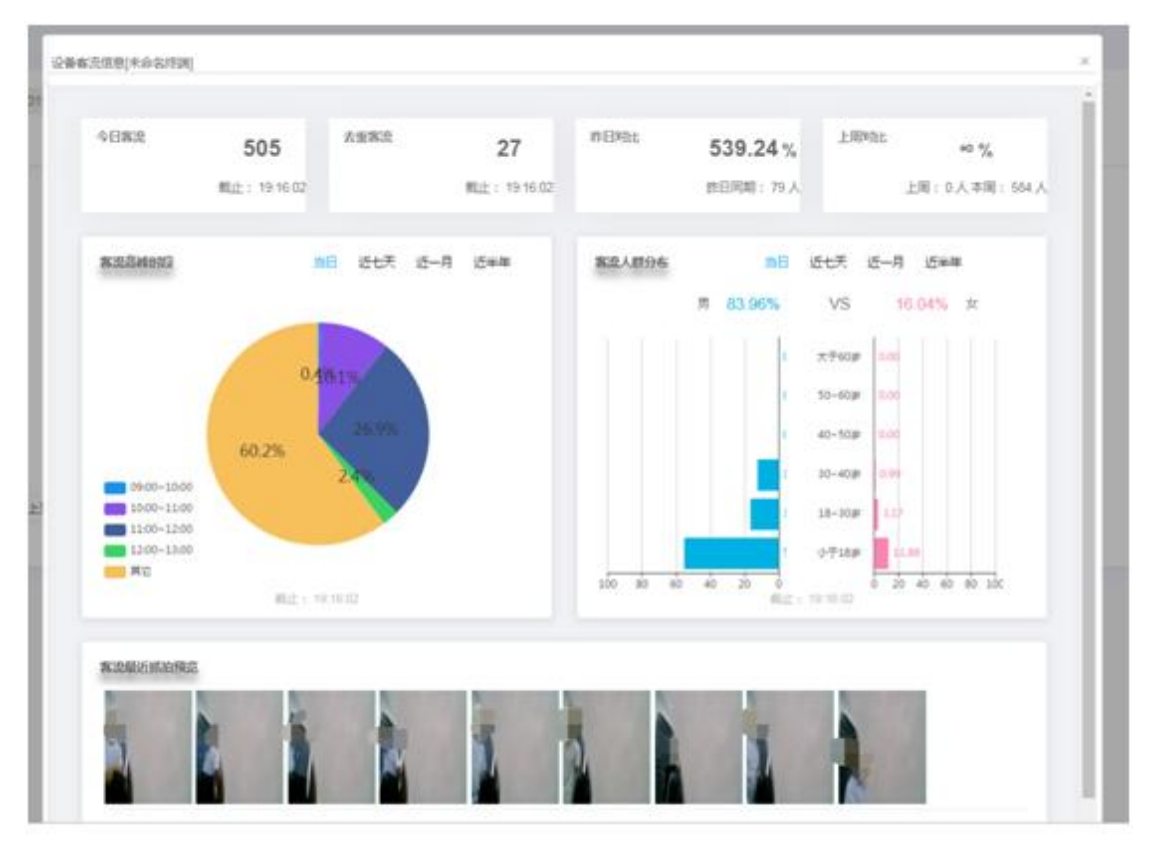

## <span id="page-8-0"></span>**6**、查看指定设备统计的明细数据(建议使用分组查询设备)

6.1 人脸统计页面点击"数据明细"

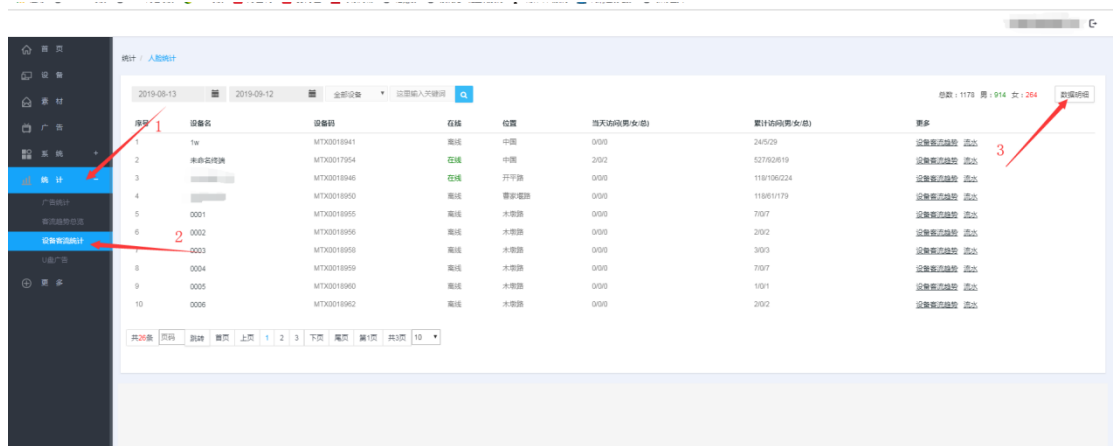

6.2 可以选择时间段,可以使用名称,设备码,分组作为搜索条件,这里建议使用分组 选择开始时间和结束时间,再选择搜索条件,输入分组名,点击"搜索"即可查看该组 中所有的统计数据(如:万科广场分组中所有设备的统计数据)

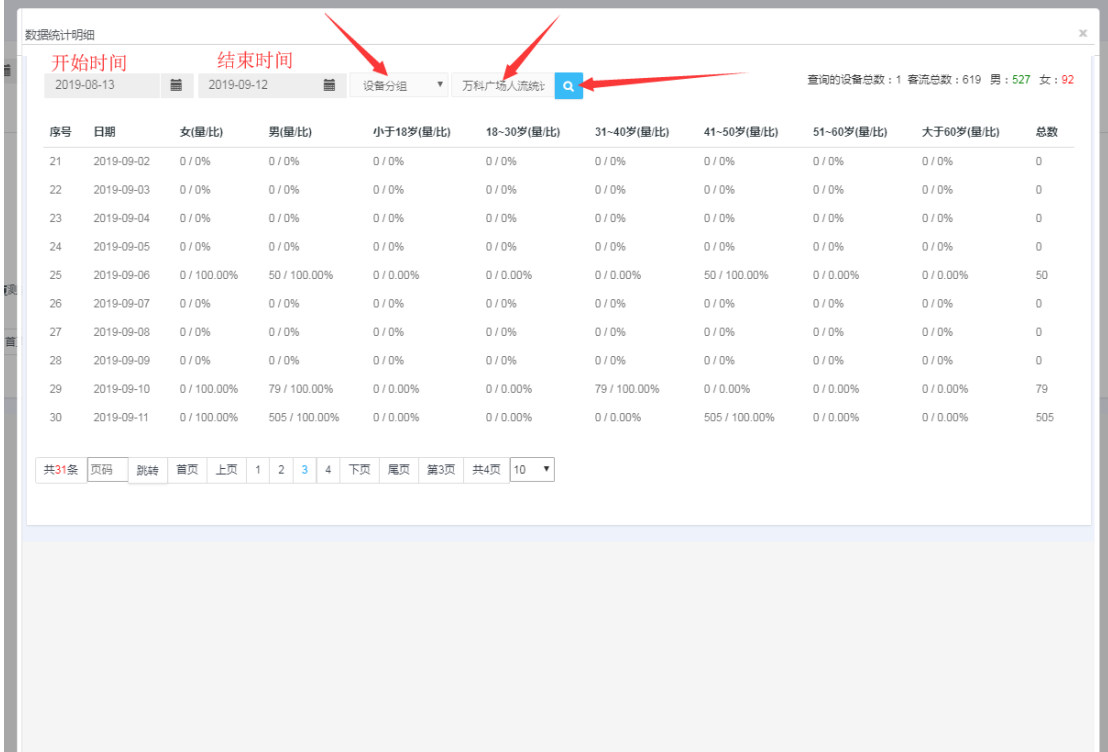

## <span id="page-9-0"></span>**7**、查看设备抓拍记录

7.1 人脸统计页面,搜索你要查看的设备,然后点击该设备后面的"流水"

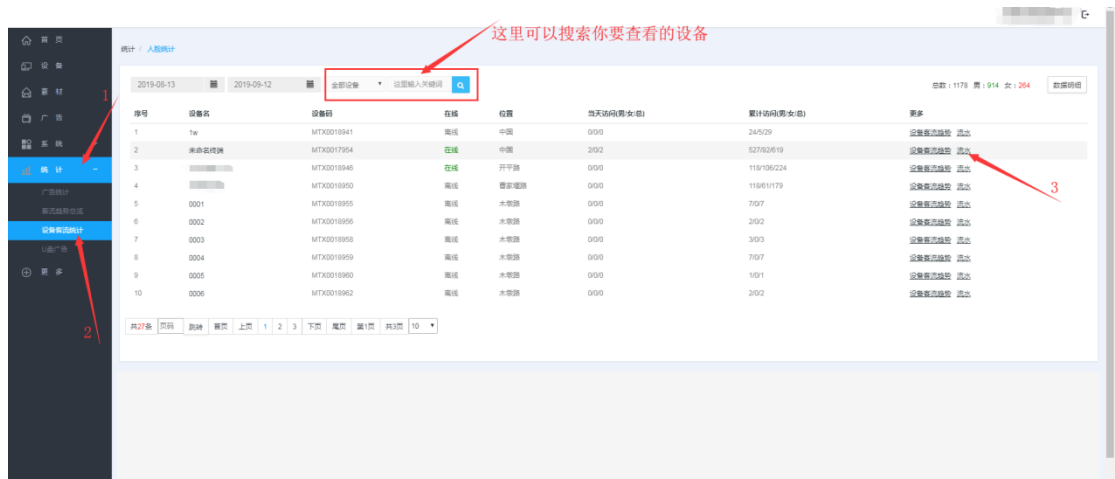

记录如下:

可以选择时间段查看,也可以区分性别,还可以查看被抓拍者图片(鼠标移动到日期处 即可查看)

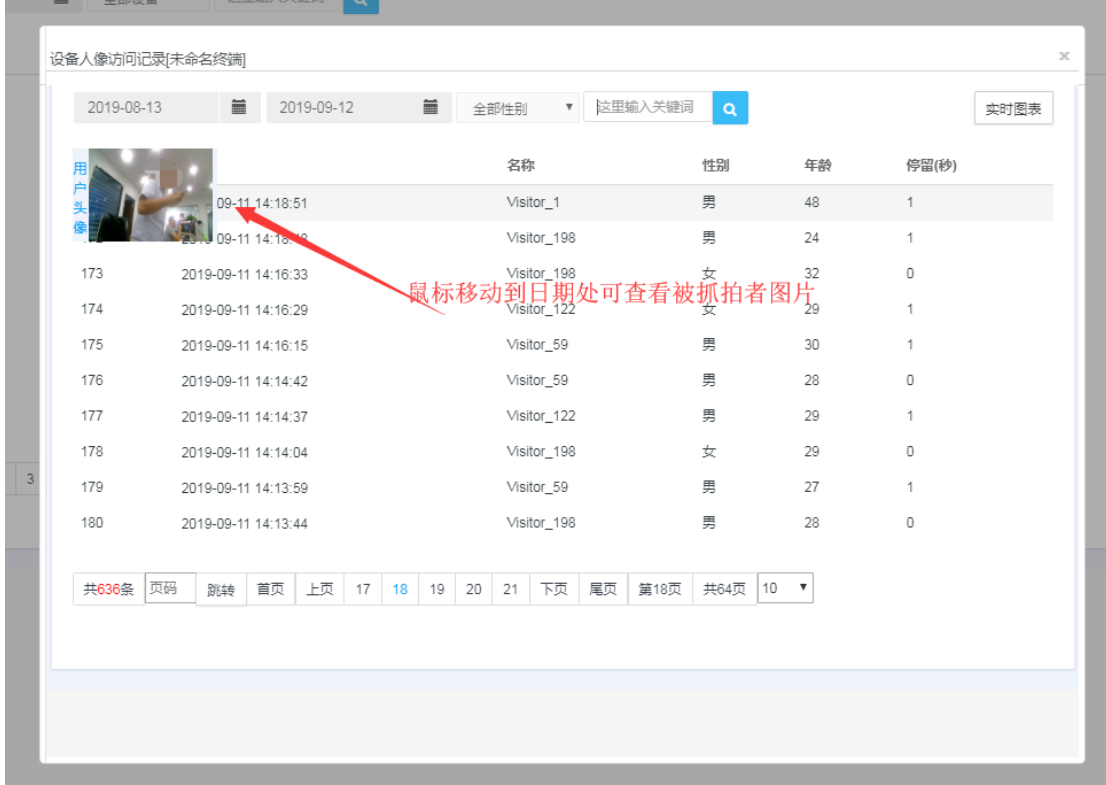

## <span id="page-10-0"></span>**8**、客流设备分组

好处:能更好的管理设备,可以以分组名快速查询设备进行操作,降低查询时间,提高 工作效率

客流主要以区域划分(省份,市区,城区,县,村 比如:广东省深圳市光明区光明广 场)

8.1 新增客流设备分组

8.1.1 设备管理页面,点击"分组管理",再点击"添加分组",输入分组名,点 击"保存"

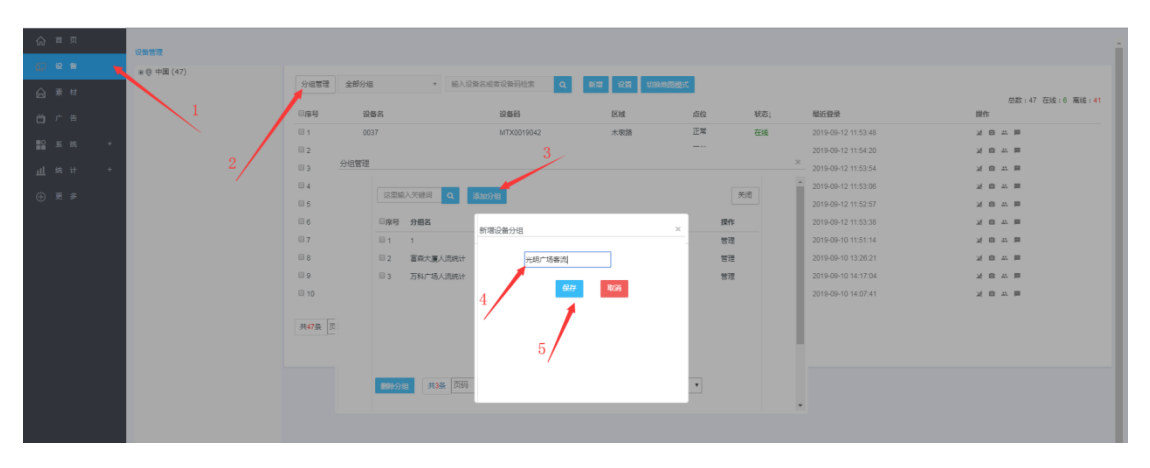

#### 8.2 将设备加入或取消分组

8.2.1 设备管理页面,点击要加入分组设备的 "修改分组"图标,勾选要加入或取 消的分组

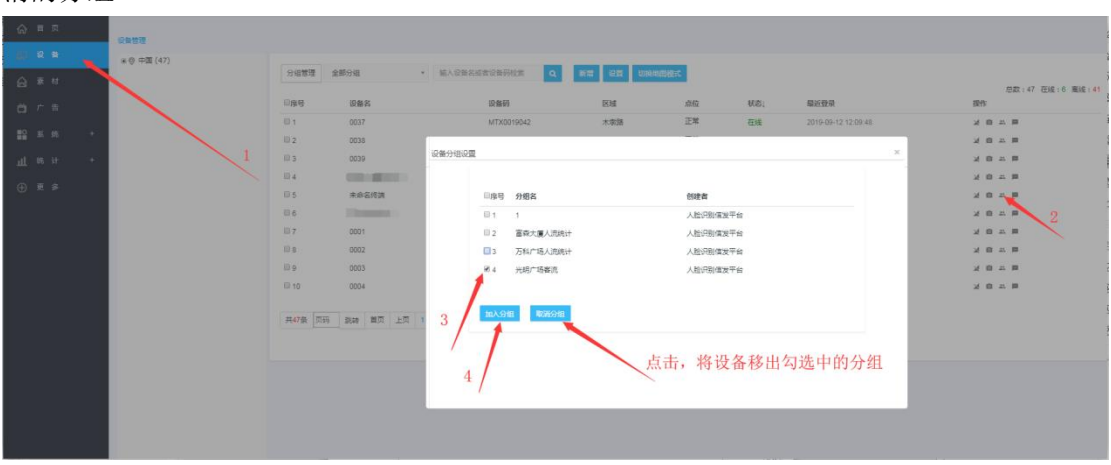

加入分组后,搜索设备时搜索条件可以选择分组名,然后搜索框输入分组名点击搜索即 可搜索出该分组中的所有设备

<span id="page-11-0"></span>、结束